# **Yearbook Layout**

#### **KSPA REGIONAL COMPETITION 2010**

**PAGE 1 OF 2**

This is a carry-in contest. Please attach the contest number assigned to you on the upper right-hand corner of the entry. Do not put your name on the entry. If you do, your entry will be disqualified.

Students are not to request help or advice from anyone other than the KSPA Executive Director. All work must be that of the contestant.

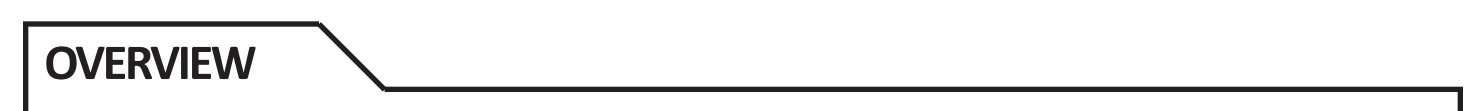

### **Description**

You are a staff member of Ad Astra High School's yearbook staff. Your editor has asked you to create a layout on the school's dance team  $-$  the Star Turtles  $-$  for the student life section.

## **School Info**

Enrollment: 850 (grades 9-12) School Colors: Green & Gold Name of Yearbook: Honeybee Name of Newspaper: The Star

Name: Ad Astra High School Location: Aspera, Kansas Mascot: Box Turtles

# **DIRECTIONS**

## **Assignment**

Using any of the photos provided (see download instructions on second page), design your spread to include a headline treatment, copy, captions and photo placement.

Entries should be computer-generated using your publisher's template (remember to remove our school name from the template before submitting the entry) and may be submitted in color, or in black and white. The final design should be submitted on two 8.5- x 11-inch sheets of paper taped together or on a single 8.5- x 11-inch sheet, reduced to fit the page prior to printing.

#### **Assignment**

- Photos should be cropped and enlarged or reduced to fit the design plan. You need not use all photos provided.
- Both copy and captions should be submitted as dummy text. It may be a single line repeated, gibberish or other placeholder text. Be sure column widths are placed exactly how you want them.
- Headlines (main and complementary, if used) should suggest the content of the design and should be designed in exactly the size, style and location you want.
- Include printer's instructions, if necessary, in the instructions box at the bottom of the template.
- Remember to delete your school's name from the printer's template prior to submitting the entry.

## **DIRECTIONS CONT'D**

**Instructions for downloading contest photos**

- Visit this address: http://www.kspaonline.org
- On the front page, you'll see a tab for "Regionals." Click on it.
- Scroll down to find the section designated for Yearbook Layout Photos.
- Click on a link for a photo.
- If you use a PC, RIGHT CLICK on the photo and then SAVE PICTURE AS . . . (or) If you use a MAC, hold the CONTROL button while you click on the photo, then SAVE IMAGE AS.
- Repeat steps 3-4 until all appropriate photos have been saved to your computer.